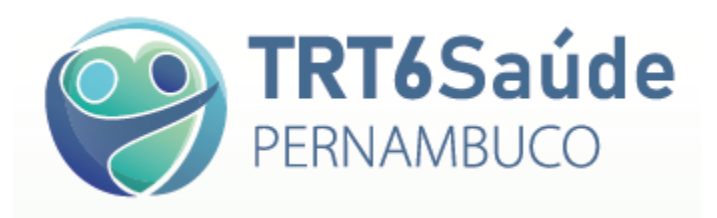

# **GUIA DO SISTEMA TRT6 SAÚDE**

## **VISUALIZAÇÃO DE ANÁLISE DE CONTAS MÉDICAS**

**E**

**CADASTRO DE RECURSO DE GLOSAS**

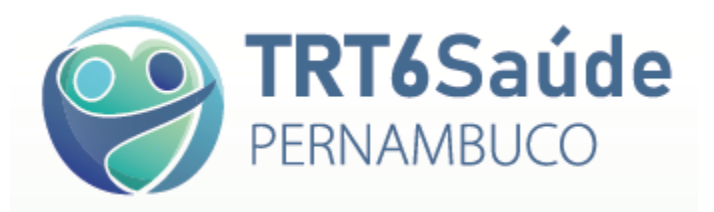

### **PARTE 1: VISUALIZAR ANÁLISE DAS CONTAS MÉDICAS NO SISTEMA TRT6 SAÚDE**

A visualização da Análise das Contas Médicas é possível após a emissão dos Demonstrativos de Pagamento para emissão de NF, enviados por e-mail aos prestadores pelo TRT6 Saúde, após a conclusão da análise do faturamento enviado pelo prestador (lotes de guias médicas - guias físicas).

Dessa forma, inicialmente é necessário consultar, no sistema TRT6 Saúde, o Demonstrativo de Pagamento correspondente ao faturamento enviado, conforme passos a seguir indicados:

- 1. Acessar o Sistema TRT6 Saúde;
- 2. Acessar o **Menu Faturamento**> opção **Manter Demonstrativo de Pagamento**
- 3. Inserir informações para restringir a busca (p. ex., Número do Demonstrativo ou Número do Lote)
- 4. Clicar no botão **Consultar**

\* Caso clique em Consultar sem preencher nenhum campo, serão mostrados todos os Demonstrativos de Pagamento do prestador

5. Na parte inferior da tela, serão apresentados os Demonstrativos de Pagamento, conforme a busca:

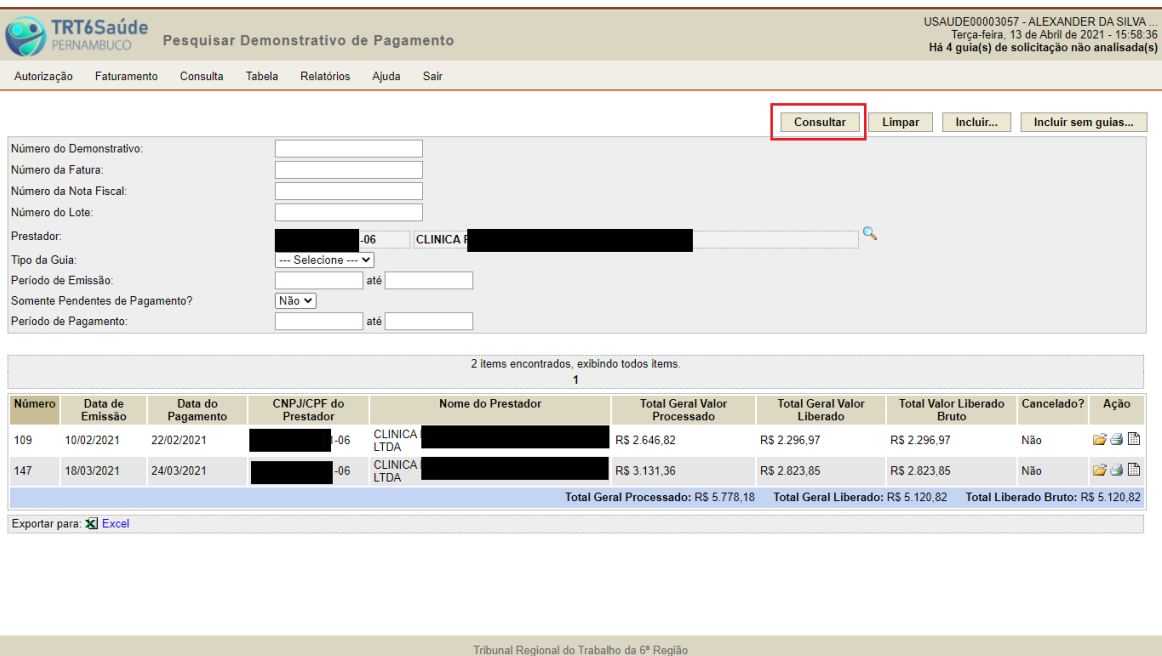

6. Caso as notas fiscais relativas ao Demonstrativo de Pagamento específico tiverem sido pagas, a coluna Data do Pagamento estará preenchida na tabela apresentada.

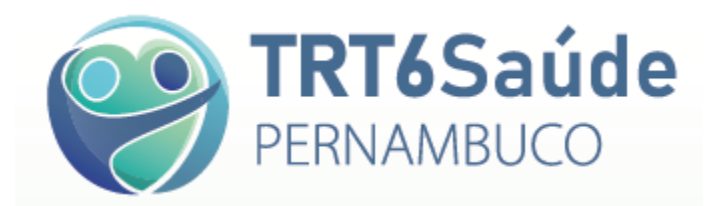

7. Na tabela apresentada, no campo Ação (canto inferior direito da tela), clicar no ícone (*Visualizar Demonstrativo de Pagamento*) do Demonstrativo de Pagamento pretendido.

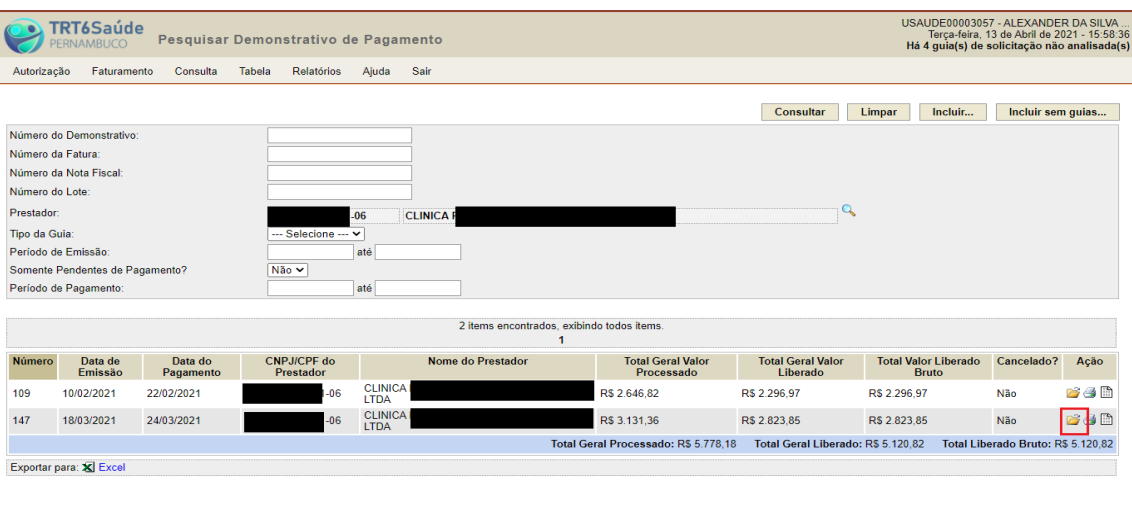

8. Após entrar no Demonstrativo de Pagamento pretendido (Tela *Visualizar Demonstrativo de Pagamento*), clicar no botão **Visualizar Análise de Conta:**

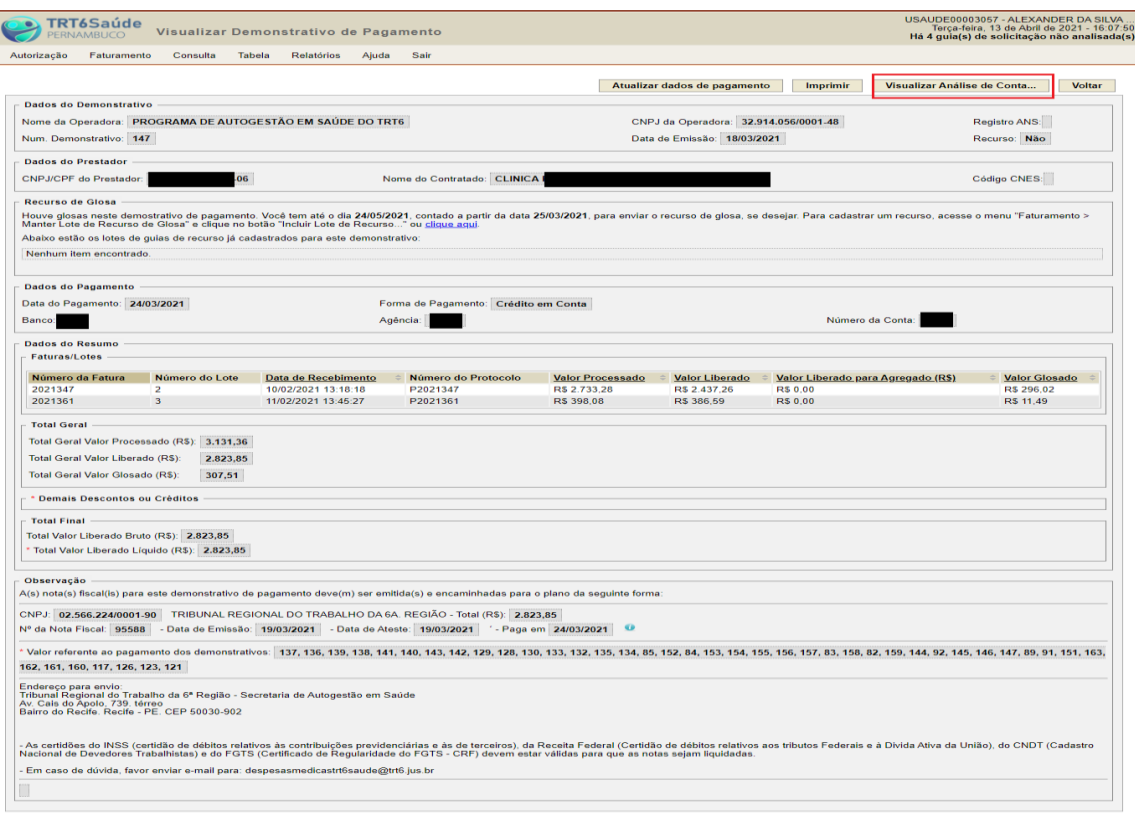

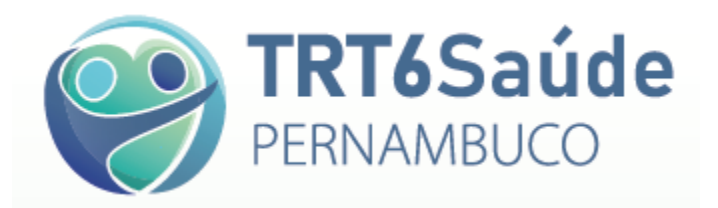

9. Na tela a seguir (Tela *Demonstrativo de Análise de Conta Médica*), na parte inferior esquerda da tela, clicar nos ícones de expansão [+] das faturas, e após nos ícones de expansão [+] das guias glosadas.

Então serão apresentados os itens glosados nas faturas:

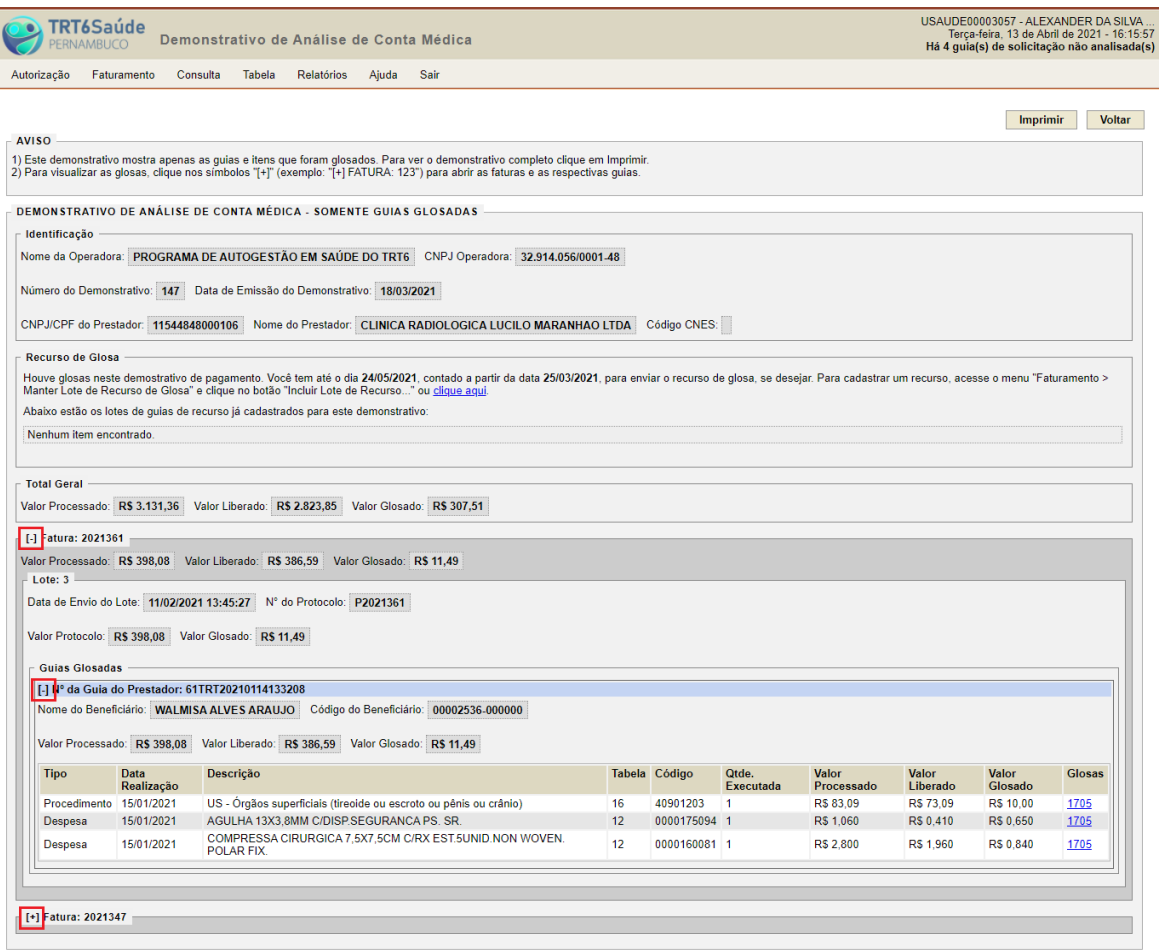

o: 05/02/2021 15:16:11

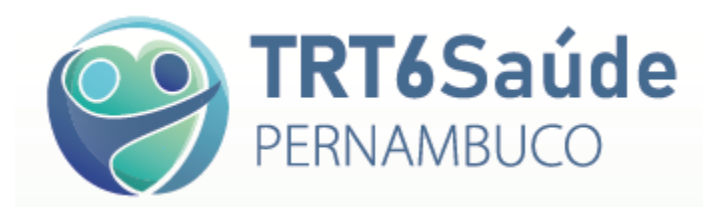

10. Na coluna **Glosas** (lado direito da tela), ao clicar no código da glosa, para cada item, será apresentado o motivo da glosa realizada pela Auditoria Médica do TRT6 Saúde:

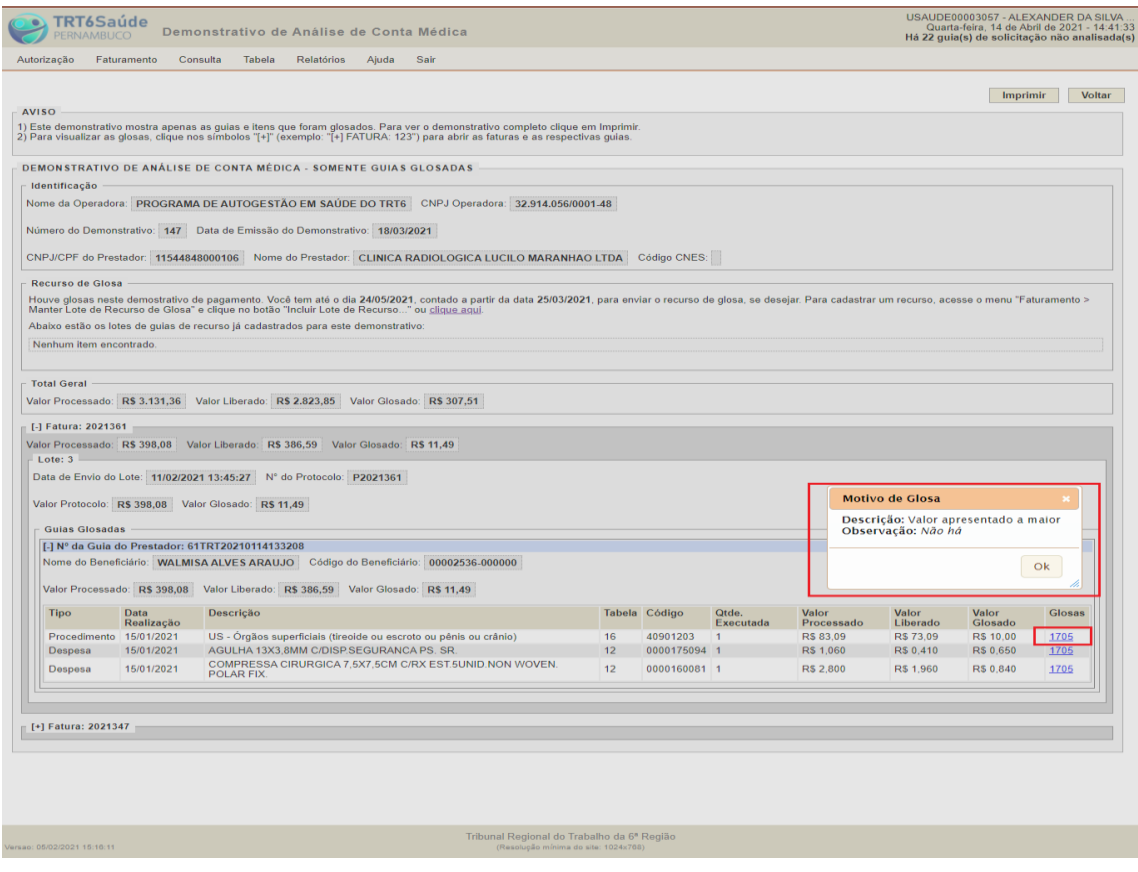

11. Alternativamente, para entrar na Tela *Demonstrativo de Análise de Conta Médica*, na Tabela de Demonstrativos de Pagamento (Tela *Pesquisar Demonstrativo de Pagamento*), no campo **Ação**, pode-se clicar no ícone  $\mathbb{B}$ , e em seguida, na janela pop-up que irá se abrir, selecionar a opção **Visualizar Glosas em Tela**, e clicar em OK.

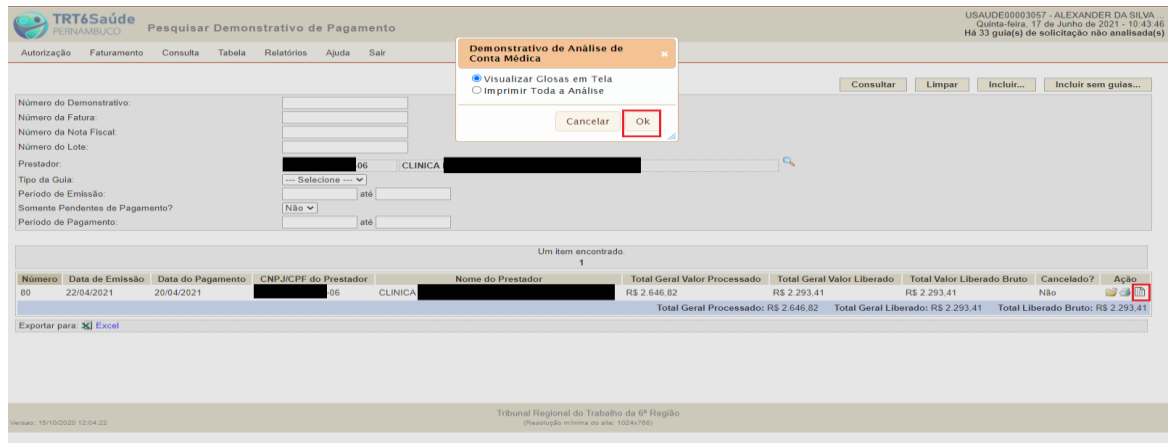

12. Caso o prestador entenda pertinente, pode ser realizado um **RECURSO DE GLOSAS**, que é cadastrado **exclusivamente** pelo sistema TRT6 Saúde, conforme orientações a seguir.

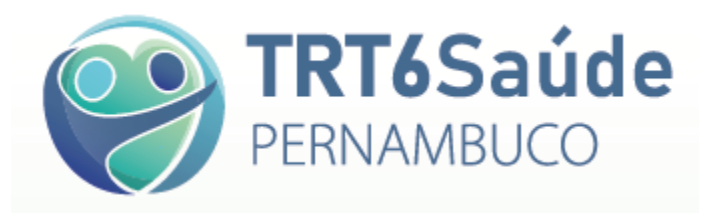

### **PARTE 2: CADASTRO DE RECURSO DE GLOSAS NO SISTEMA TRT6 SAÚDE**

- 13. Para cadastrar um Recurso de Glosas, é necessário que as notas fiscais encaminhadas pelo prestador, referentes a um Demonstrativo de Pagamento, já tenham sido pagas (coluna Data de Pagamento já preenchida, na Consulta aos Demonstrativos de Pagamento, conforme demonstrado na parte inicial deste Guia).
- 14. Na Tela *Demonstrativo de Análise de Conta Médica*, no campo **Recurso de Glosa**, deve-se clicar no atalho (link) clique aqui

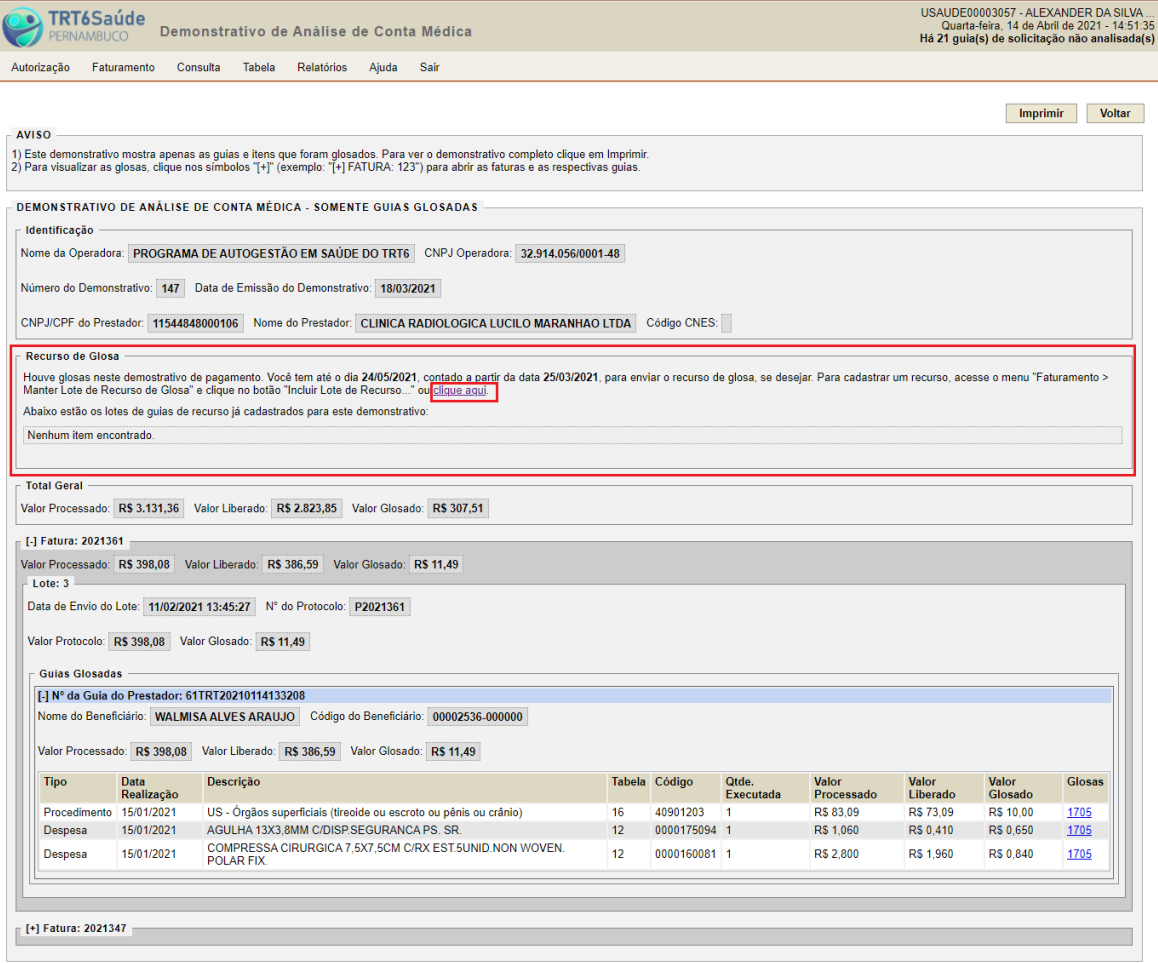

e: 05/02/2021 15:16:11

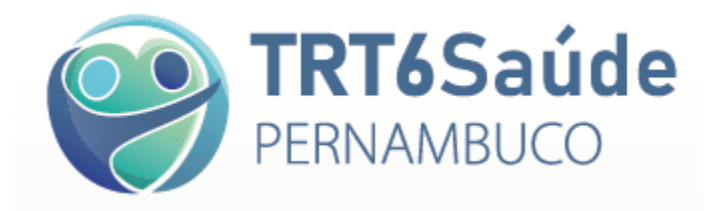

15. Na tela seguinte (Tela *Incluir Lote de Recurso de Glosa*), deve-se preencher os campos obrigatórios para incluir o recurso de glosa, seguindo as orientações que são dadas pelo próprio sistema:

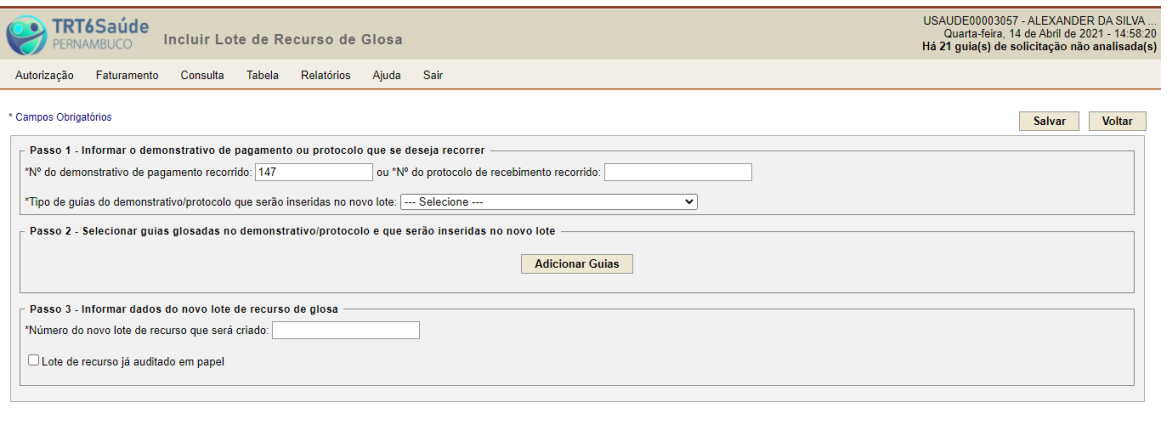

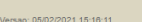

rsao: 15/10/2020 12:04:22

Tribunal Regional do Trabalho da 6ª Região

16. Alternativamente, pode-se acessar a Tela *Incluir Lote de Recurso de Glosa*, a partir do Menu **Faturamento**> opção **Manter Lote de Recurso de Glosa**> botão **Incluir Lote de Recurso:**

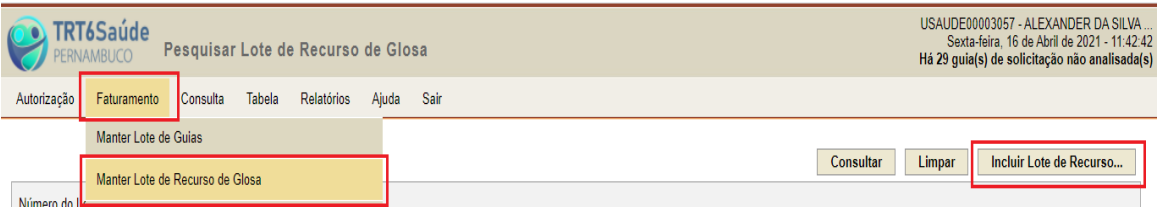

17. Neste caso, será necessário informar, no campo **N.º do demonstrativo de pagamento recorrido,**  o Demonstrativo de Pagamento para o qual será realizado o recurso de glosa:

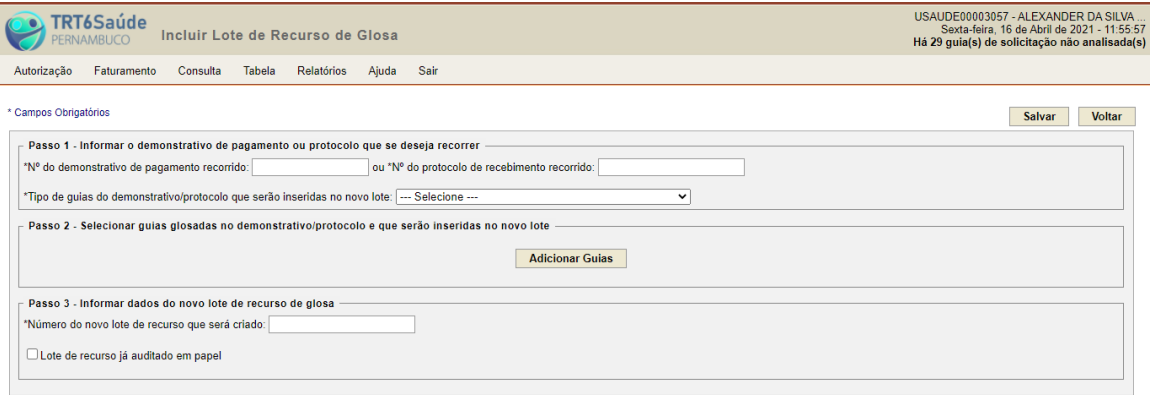

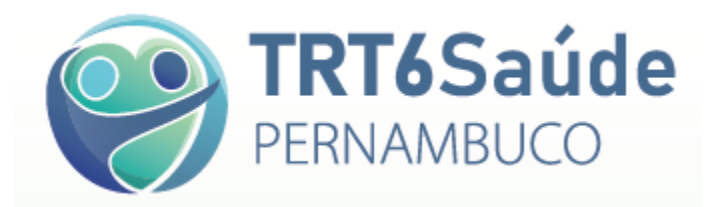

- 18. Então, no Passo 1, devem colocadas as informações obrigatórias necessárias:
	- **N.º do demonstrativo de pagamento recorrido,** ou, alternativamente, o Nº do protocolo de recebimento recorrido
	- **Tipo de guias do demonstrativo/protocolo que serão inseridas no novo lote**, que deverá ser o mesmo tipo de guia da fatura em que houve a glosa

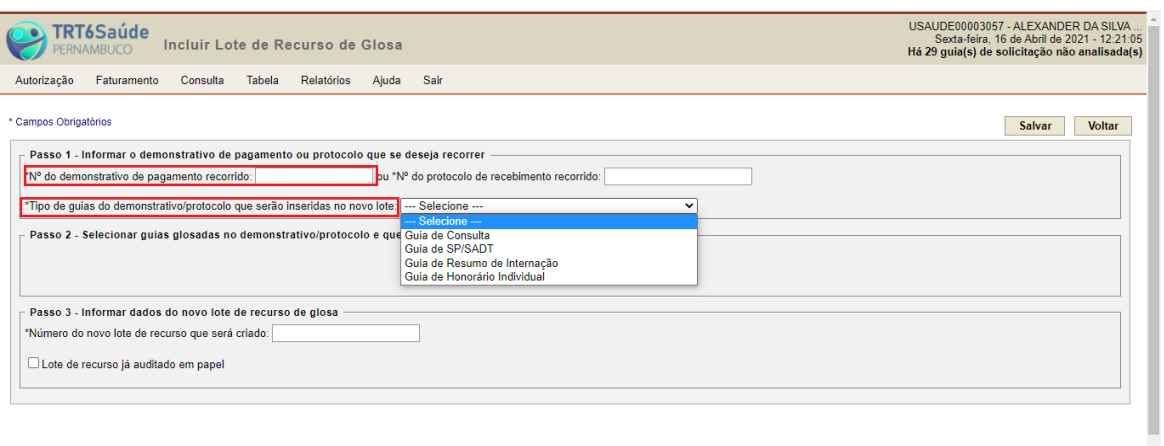

19. A Seguir, no passo 2, deverão ser selecionadas as guias glosadas que serão inseridas no lote de recurso de glosa:

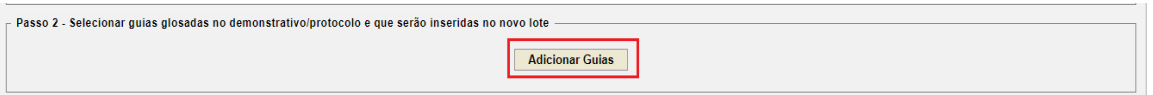

L

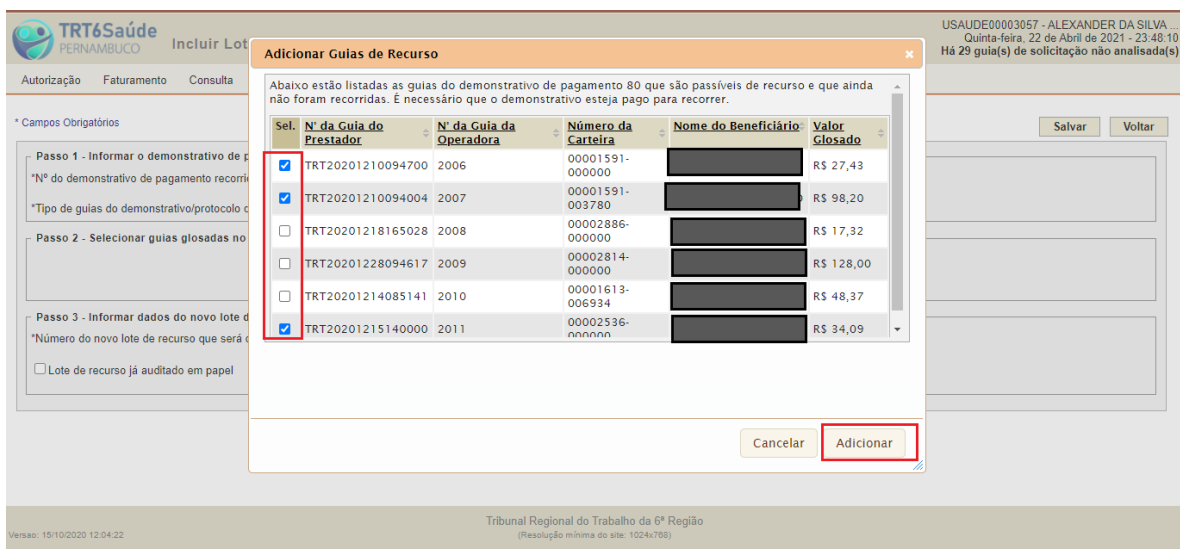

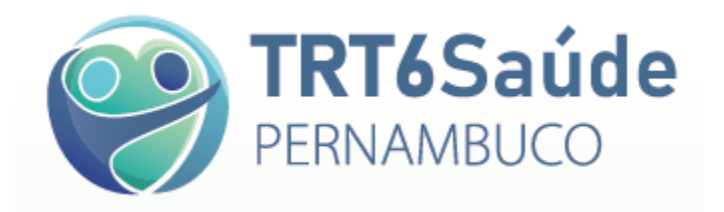

20. E então, no Passo 3, deve-se informar um número de lote de recurso de glosa (número interno de controle do próprio prestador), e clicar em **Salvar**:

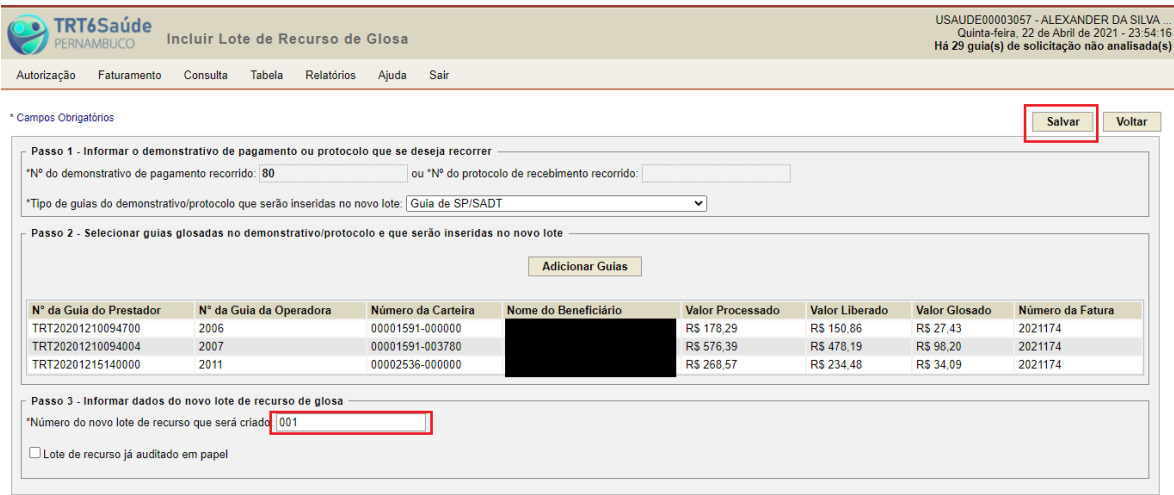

Tribunal Regional do Trabalho da 6ª Região

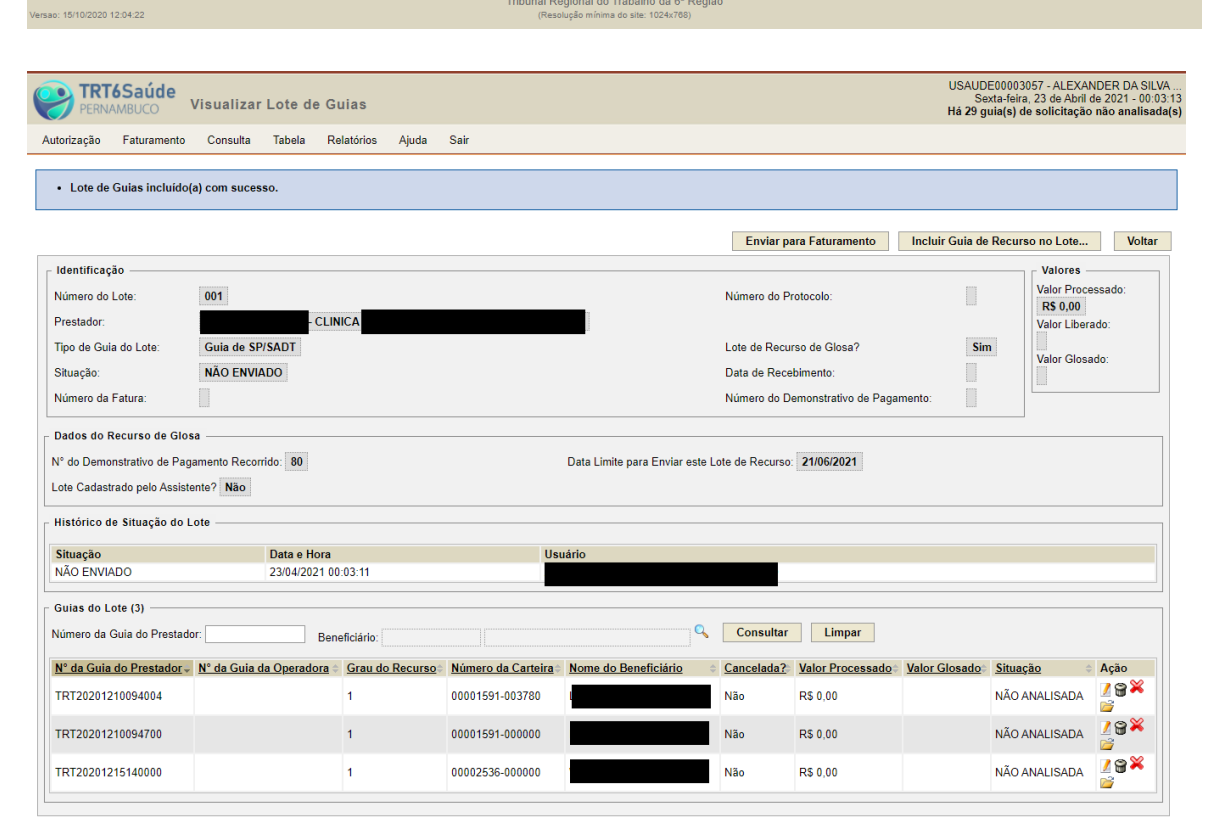

lersao: 15/10/2020 12:04:22

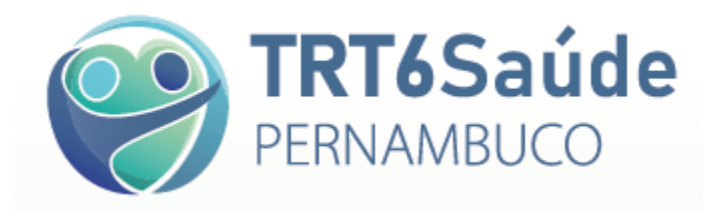

21. Após criado o lote do recurso, deve-se entrar em cada Guia do Prestador, clicando no ícone (*Alterar Guia*), dentro do Campo **Ação** (canto inferior direito da tela):

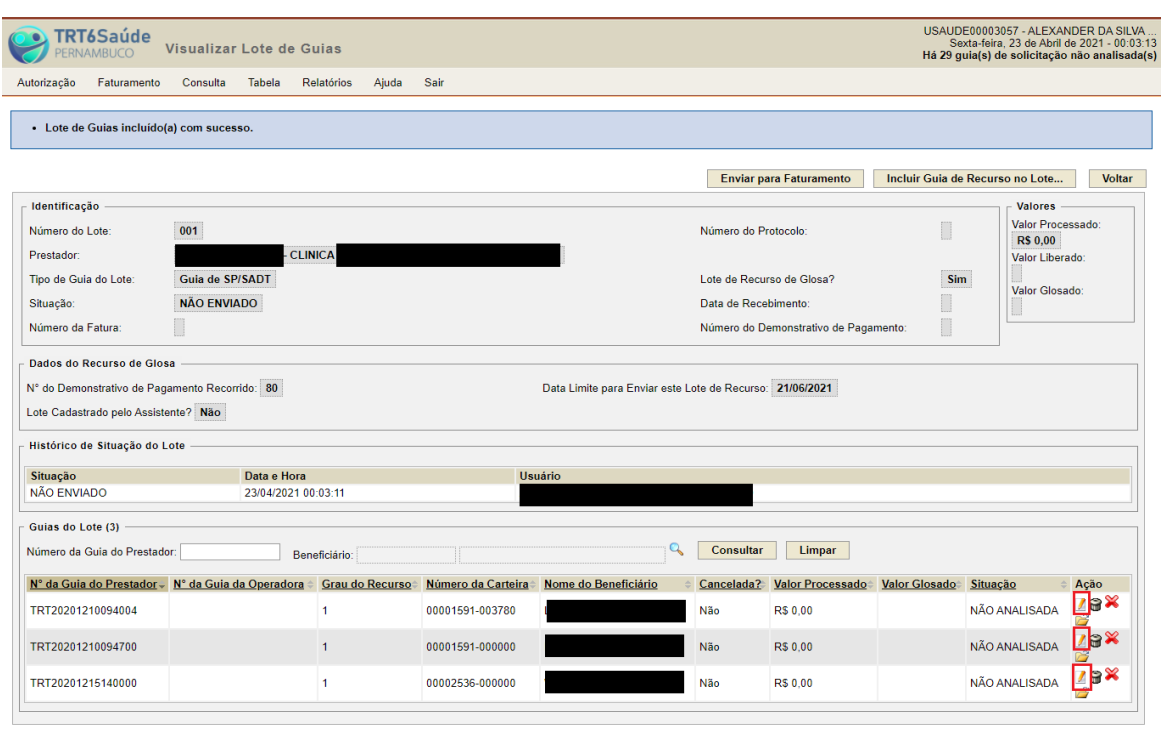

- 22. Após, na Tela *Alterar Guia de Recurso de Glosas*, deve ser feito o seguinte (*conforme figura mais abaixo, na página 12):*
	- No campo **Procedimentos Realizados**, selecionar cada item (procedimento, material ou medicamento), e preencher os campos:
		- Qtde. (Sol/Aut): Informar a quantidade que você gostaria que tivesse sido autorizada na guia recorrida;
		- V. Unit. (Sol/Aut): Informar o valor unitário que você gostaria que tivesse sido autorizado na guia recorrida;
		- % (Sol/Aut): Informar o percentual que você gostaria que tivesse sido autorizado na guia recorrida (Valor expresso em decimal (p. ex. 1,10 = 10% de acréscimo; 0,70 = 70% do valor unitário)
		- O sistema calculará automaticamente o Valor do Recurso, considerando o valor que já foi pago, bastando preencher os campos acima indicados.
		- $\triangleright$  Na coluna **Motivo**, clicar no ícone  $\triangleright$ , colocar o motivo do recurso do item e clicar em OK. Após, o ícone se transformará em ...
		- $\triangleright$  OBS: Nesta mesma coluna, no ícone  $\bigcirc$ , pode ser verificado o motivo pelo qual o item foi glosado na Guia Recorrida;

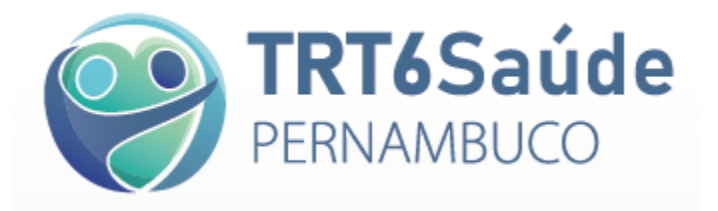

- De forma opcional, pode-se preencher o campo **Motivo Geral do Recurso**, na parte inferior da tela;
- Clicar no botão **Salvar** (parte superior direita da tela), após o preenchimento de todos os itens;
- O sistema irá perguntar se deseja anexar arquivos (**Opcional**). Caso positivo, clicar em Sim, caso contrário, em Não.

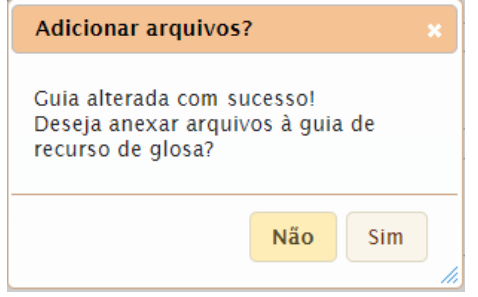

 Na tela *Anexar Arquivos à Guia*, clicar em **Escolher Arquivo**, selecionar o arquivo nas pastas do computador, digitar sua descrição e clicar em **Adicionar Anexo**;

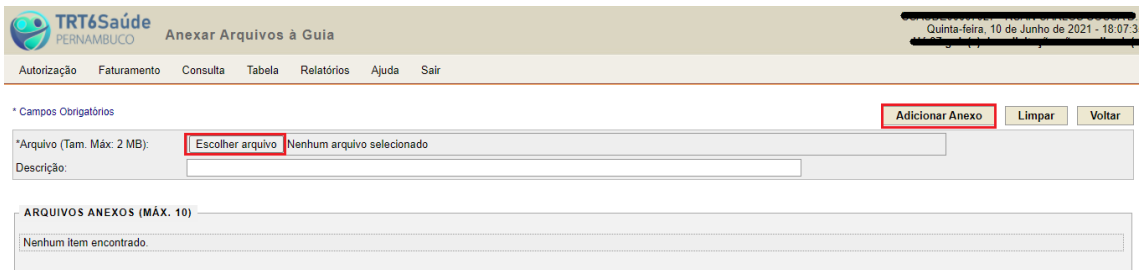

- Clicar no botão **Voltar** (parte superior direita da tela), em seguida, no botão **Salvar** e, depois, no botão **Voltar** para retornar ao lote de recurso de glosa.
- **O procedimento acima (item 22) deve ser repetido para cada Guia do Prestador incluída no Lote de Recurso de Glosas.**

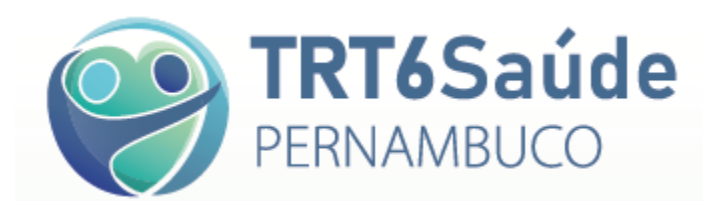

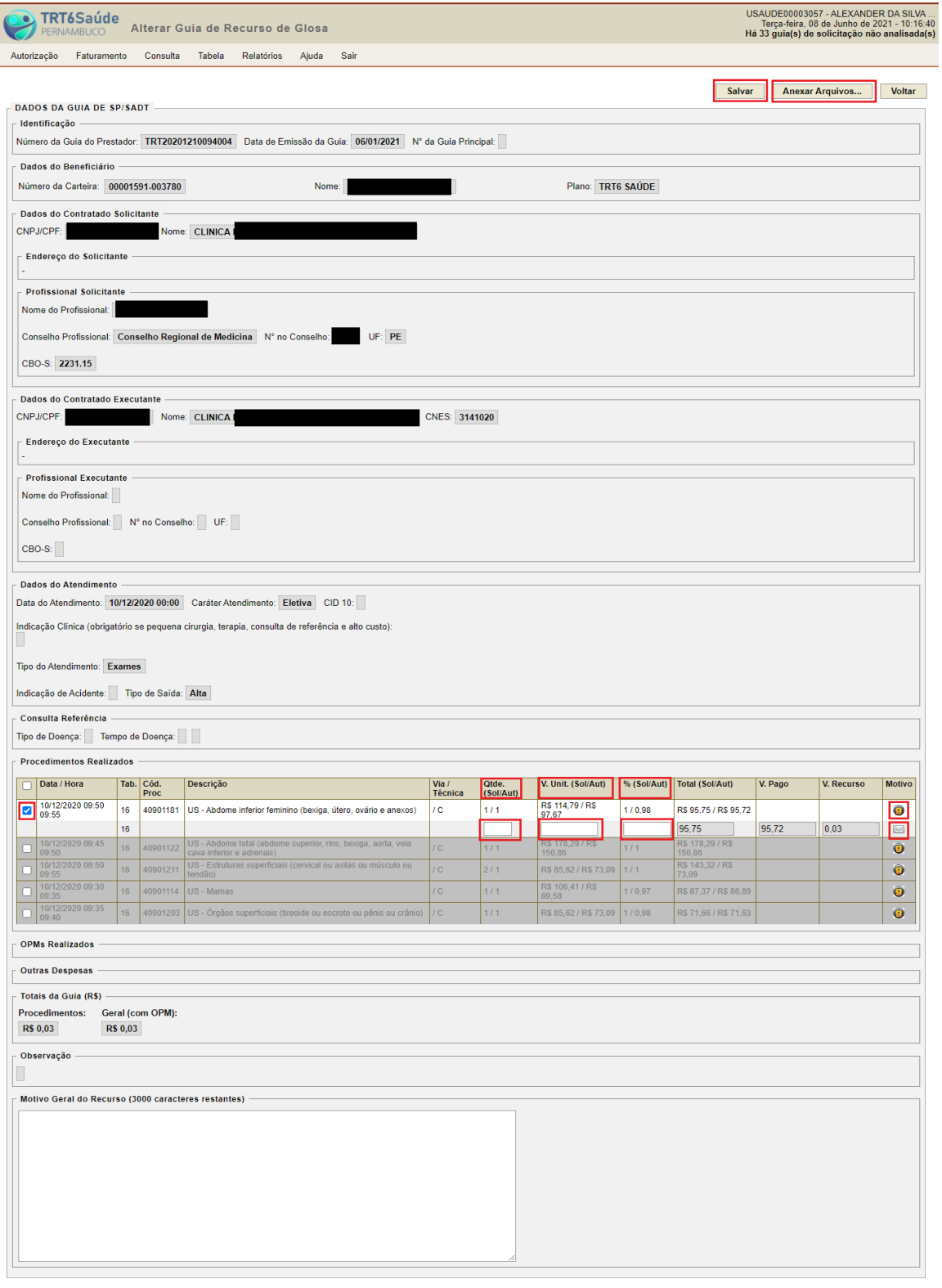

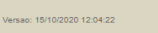

Tribunal Regional do Trabalho da 6<sup>8</sup> Região

Tela *Alterar Guia de Recurso de Glosas* **(Item 22, páginas 10 e 11)**

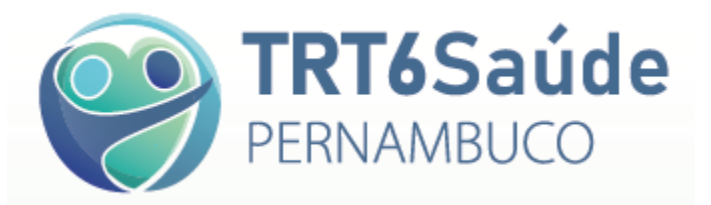

23. Em algumas situações, será possível trocar o código do item que foi glosado (p. ex., se houve erro na seleção ou cadastro do código de item, inicialmente).

Para essa possibilidade terá que haver solicitação à Seção de Gerenciamento de Despesas Médicas do TRT6 Saúde.

Nesse caso, o campo **Procedimentos Realizados** se apresentará como na imagem abaixo:

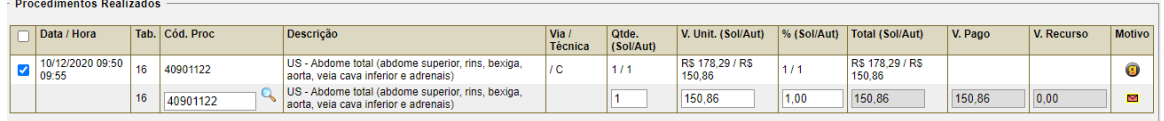

E ao clicar na *lupa* na coluna **Cód. Proc.**, será possível selecionar um novo item, alterando, se for o caso, a tabela de itens (Tabela TUSS ou TRT6 Saúde):

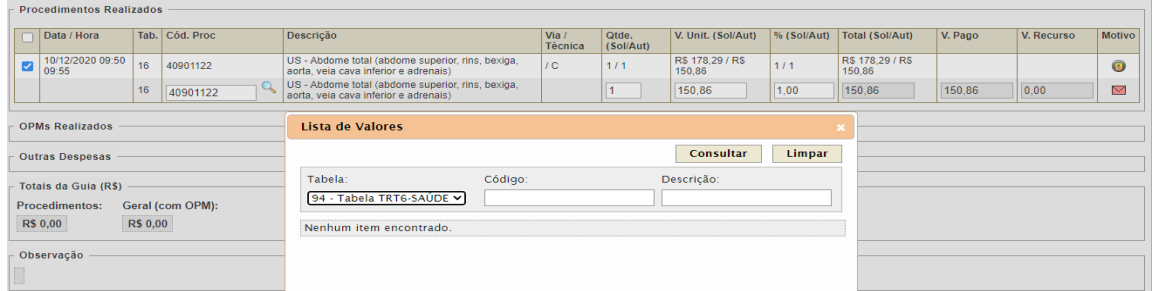

24. Após Preencher e Salvar todas as Guias do Prestador no Lote de Recurso de Glosas, clicar no botão **Enviar para Faturamento**, na tela *Visualizar Lote de Guias*:

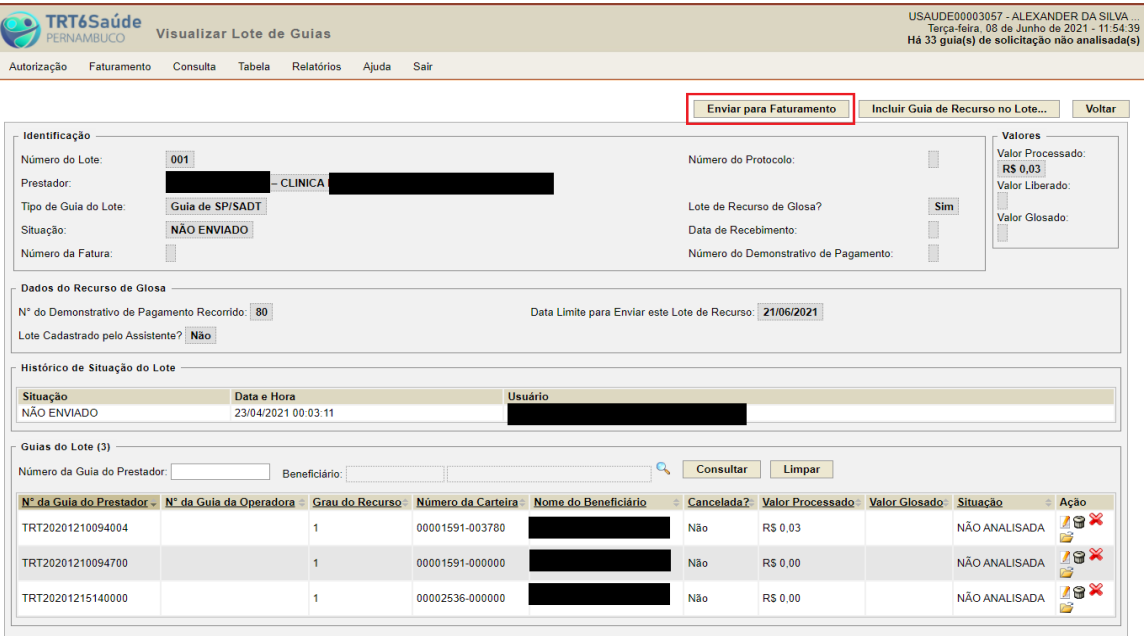

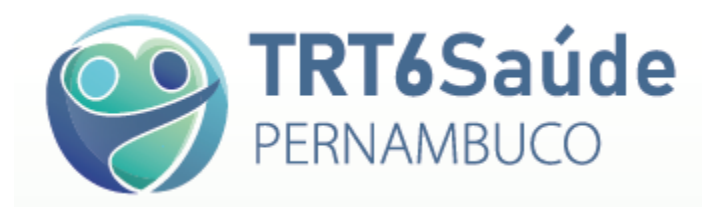

25. Será gerado um protocolo de recebimento do Lote de Recurso de Glosas.

rsao: 15/10/2020 12:04:22

- Não é necessário o envio de nenhum documento físico adicional, salvo em caso de solicitação da Auditoria Médica do TRT6 Saúde.
- O Recurso de Glosas será então analisado pela Auditoria Médica do TRT6 Saúde, dentro do prazo de 60 dias.

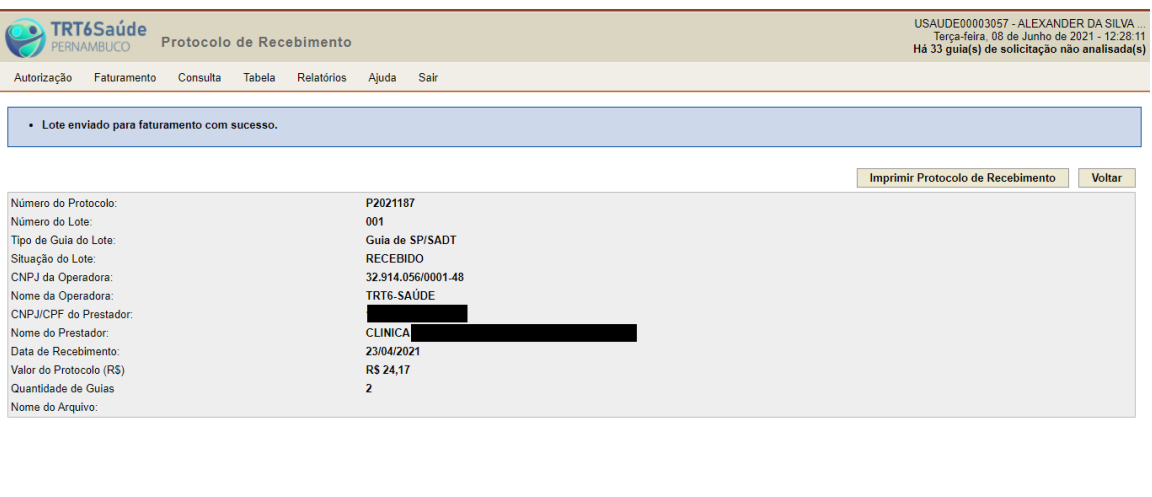

26. A qualquer momento, pode ser consultado o Lote de Recurso de Glosas cadastrado, no Menu **Faturamento** > opção **Manter Lote de Recurso de Glosas**:

Tribunal Regional do Trabalho da 6ª Região

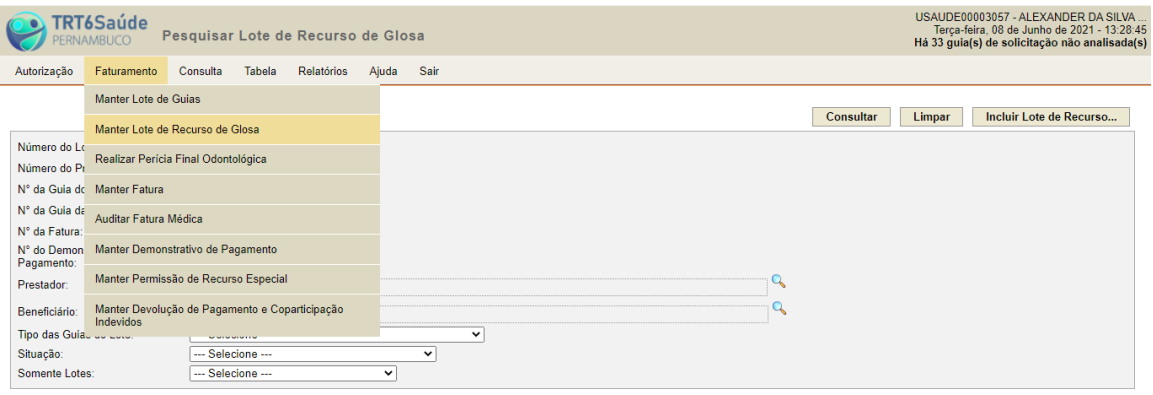

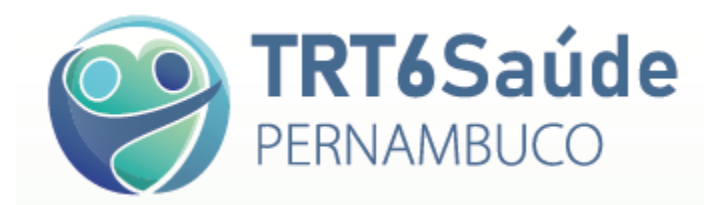

Podem ser consultados todos os lotes de Recursos de Glosas cadastrados pelo prestador, ao clicar no botão **Consultar**, ou um lote específico, preenchendo o campo **Número do Lote**:

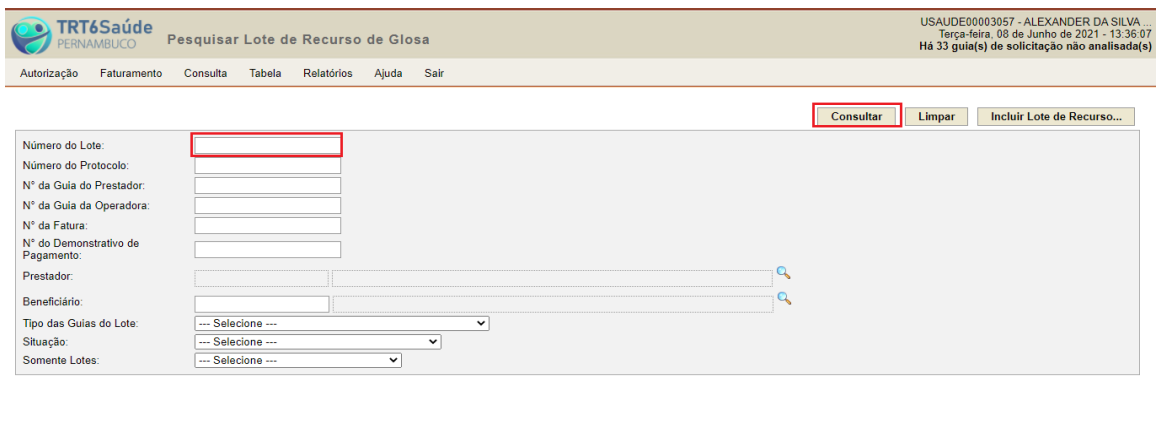

27. Após a consulta, na coluna **Situação**, poderá ser visualizado o estágio de análise do lote de Recurso de Glosas. E no ícone (*Visualizar Lote*), podem ser obtidas informações adicionais sobre a análise do Recurso de Glosas:

Tribunal Regional do Trabalho da 6ª Região

15/10/2020 12:04:23

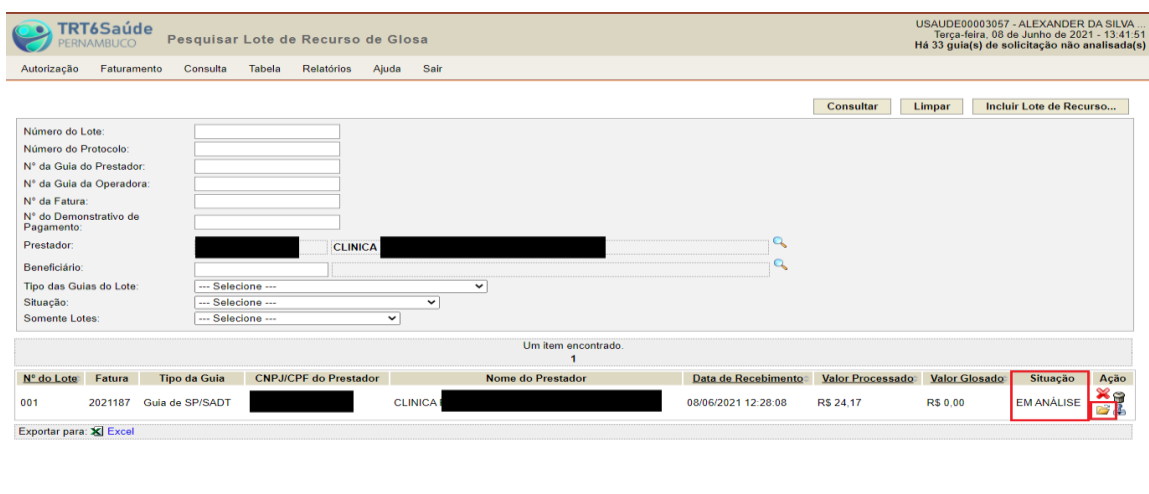

28. Finalmente, após a conclusão da análise dos lotes de recurso de glosas cadastrados para o prestador, pela Auditoria Médica do TRT6 Saúde, será emitido um Demonstrativo de Pagamento com os dados para emissão de notas fiscais referentes aos valores dos itens que tiveram o recurso deferido, o qual será enviado por e-mail ao prestador.

ribunal Regional do Trabalho da 6ª Região<br>(Resolução mínima do site: 1024x768)

OBS: Ao entrar nos Demonstrativos de Pagamento referentes aos lotes de Recurso de Glosas, conforme explicado nos itens 2 a 11 deste Passo a Passo, poderão ser visualizadas as análises de contas médicas referentes aos lotes de recurso de glosas incluídos no Demonstrativo de Pagamento específico.